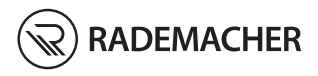

**ES Bridge** Traducción de las instrucciones originales alemanas de uso para la puesta en marcha

Ref. : 3400 00 19 Tipo: 9492

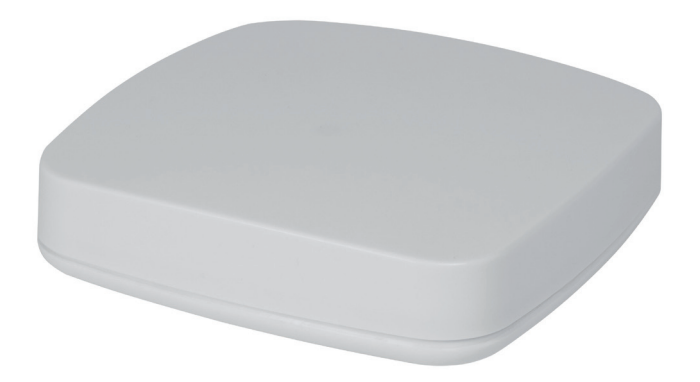

# **ES i Contenido**

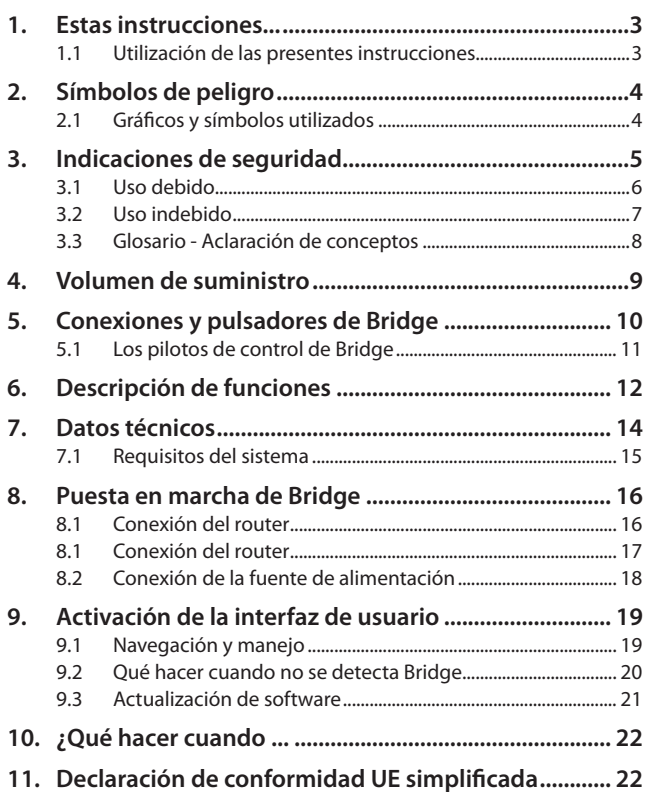

<span id="page-2-0"></span>describen la puesta en marcha de Bridge.

## **1.1 Utilización de las presentes instrucciones**

- Lea las presentes instrucciones hasta el final y observe todas las indicaciones de seguridad antes de poner en marcha Bridge por primera vez.
- Lea también las instrucciones de uso de los accesorios que haya instalados.
- Estas instrucciones son parte del producto. Guárdelas en un lugar accesible.
- Adjunte estas instrucciones en caso de transferir Bridge a terceros.
- Si se producen daños derivados de la inobservancia de estas instrucciones y de las indicaciones de seguridad, la garantía pierde su validez. No nos responsabilizamos de los daños derivados de dicha inobservancia.

#### **Otra información aplicable**

Encontrará información adicional sobre la configuración en la sección de servicio técnico de nuestra página de Internet:

#### **[www.s](http://www.homepilot.de/downloads)ervice.rademacher.de**

<span id="page-3-0"></span>En estas instrucciones se utilizan los siguientes símbolos de peligro:

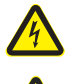

**Peligro de muerte por electrocución**

**Zona de peligro / situación de peligro**

### **2.1 Gráficos y símbolos utilizados**

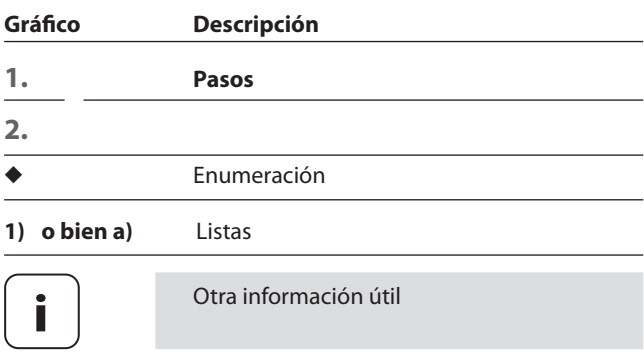

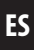

<span id="page-4-0"></span>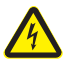

<span id="page-4-1"></span>**El uso de aparatos defectuosos puede suponer un peligro para las personas y causar daños materiales (electrocución, cortocircuito).**

- No utilice nunca aparatos dañados o defectuosos.
- Compruebe que los componentes incluidos en el volumen de suministro se encuentren en perfecto estado.
- Si detecta irregularidades, diríjase a nuestro servicio técnico.

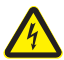

#### **Peligro de cortocircuito por el uso de una fuente de alimentación incorrecta.**

- El uso de una fuente de alimentación cuya tensión difiera de la tensión de la pieza de alimentación incluida en el volumen de suministro puede provocar daños en Bridge o dar lugar a un cortocircuito.
	- Utilice solo accesorios originales de RADEMACHER.

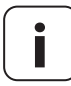

**i** La toma de corriente y la fuente de alimentación deben estar siempre accesibles.

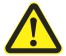

#### **Peligro de muerte por aplastamiento durante el desplazamiento automático de los accionamientos.**

- Durante la configuración y la puesta en marcha, asegúrese de que no haya personas no autorizadas cerca de la zona de desplazamiento de las piezas electromotrices de la instalación.
- Asegure la instalación de persiana o toldo contra un arranque automático\* si va a realizar trabajos de limpieza y mantenimiento.

*\* (p. ej. por desconexión de la protección instalada por el cliente)*

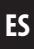

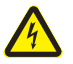

<span id="page-5-0"></span>**i**

#### **El aparato se puede averiar por sobretensiones en la redeléctrica.**

No instale Bridge durante una tormenta.

# **3.1 Uso debido**

Utilice Bridge exclusivamente para ajustar y manejar aparatos RADEMACHER.

#### **Condiciones de uso**

- Utilice Bridge únicamente en espacios secos.
- Para realizar la conexión in situ se requiere una toma de corriente de 230 V/50 Hz.
- Se debe poder acceder con facilidad a la toma de corriente.
- Para poder utilizar Bridge se requiere acceso a Internet y un router con servidor DHCP y conexión LAN libre.
- El montaje y el uso de radiosistemas solo está permitido en aquellos equipos y aparatos en los que una avería de funcionamiento del emisor o receptor no suponga peligro para las personas y bienes materiales, o cuyo riesgo esté cubierto por otros dispositivos de seguridad.

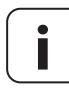

**i** Las instalaciones de radio con la misma frecuencia de envío pueden dar lugar a problemas de recepción.

Bridge puede utilizarse como aparato mural o de mesa.

<span id="page-6-0"></span>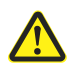

#### **Un uso erróneo puede causar daños personales o materiales.**

◆ No utilice el presente radiosistema (p. ej. el radiosistema DuoFern) ni sus componentes para el control remoto de aparatos y equipos con requisitos de seguridad técnica elevados o mayor riesgo de accidentes. En este caso serán necesarios dispositivos de seguridad adicionales. Tenga en cuenta los reglamentos legales pertinentes para el montaje de estos equipos.

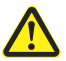

**No monte ni utilice Bridge en exteriores ni en habitaciones húmedas. Esto podría ocasionar una avería irreparable del aparato.**

#### <span id="page-7-0"></span>**Bridge**

- ◆ Unidad de control central para productos de radio RADEMACHER
- ◆ La configuración y el control pueden efectuarse mediante smartphone, tableta o PC

#### **LAN (Local Area Network)**

◆ Abreviatura de red local de ordenadores con conexión por cable

#### **WR Connect**

◆ Servicio de RADEMACHER a través de la web para el acceso remoto a Bridge desde cualquier terminal con Internet

<span id="page-8-0"></span>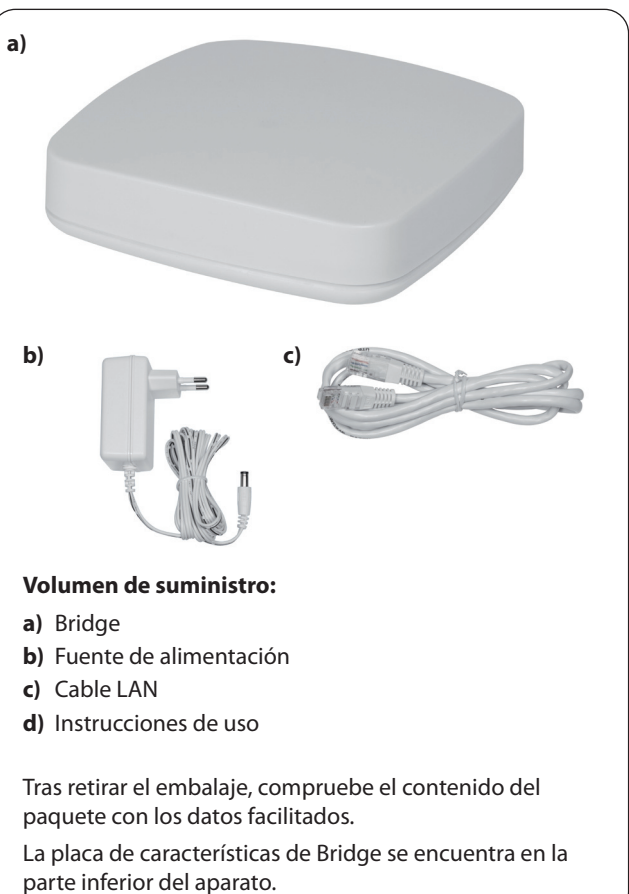

<span id="page-9-0"></span>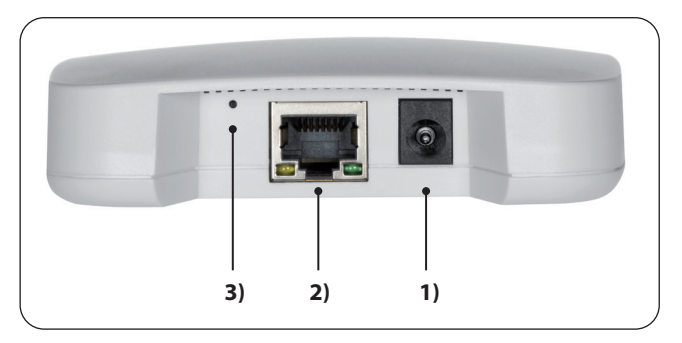

1) 
$$
=\bullet
$$
 5 V / 3 A CC

**1)** 5 V / 3 A CC Conexión de la fuente de alimentación

\*

**2)** (LAN) Conexión a la red local

**3)** Restablecimiento Tecla Reset \*

**i** *En caso de restablecimiento se eliminan todos los datos y se cargan los ajustes de fábrica.* 

 *Desconecte el aparato; para ello interrumpa la alimentación de corriente. Mantenga pulsada la tecla Reset y vuelva a conectar la alimentación de corriente.* 

 *Espere hasta que el LED rojo se ilumine de forma permanente después de parpadear y se apague el LED verde. El restablecimiento finaliza y es posible volver a soltar la tecla.*

<span id="page-10-0"></span>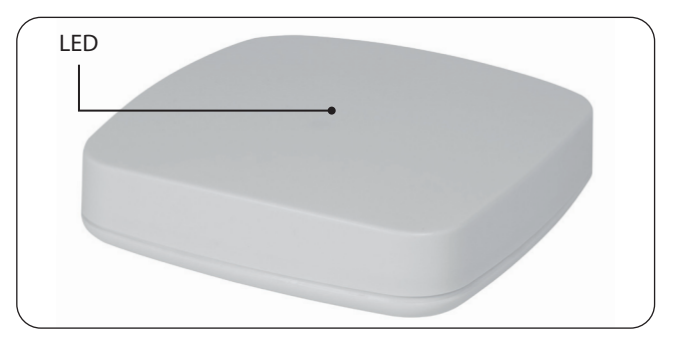

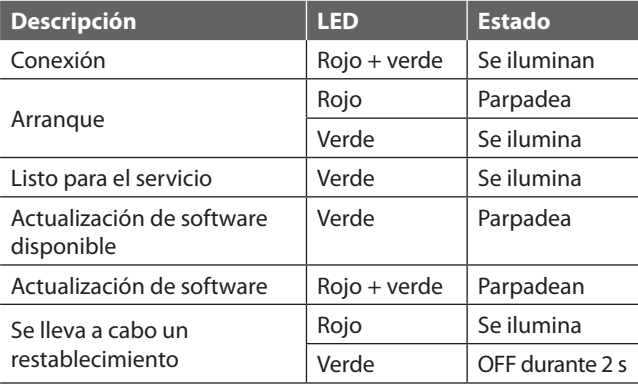

<span id="page-11-1"></span><span id="page-11-0"></span>Bridge permite registrar, instalar y configurar todos los aparatos de una red DuoFern mediante la app Smart-Home de HomePilot® o la interfaz de usuario a través del navegador de Internet de un ordenador. La configuración puede adaptarse a los requisitos individuales en cualquier momento.

#### **Conexión a la red (LAN)**

Para poder utilizar Bridge, debe vincularlo a una conexión LAN libre de un router.

#### **Activación de la interfaz de usuario en la red local**

Una vez establecida la conexión, puede activar la interfaz de usuario de Bridge mediante la app de su terminal móvil o bien mediante el navegador de Internet de su ordenador.

La app Smart-Home de HomePilot® para Android e iOS se encuentra disponible en la App-Store correspondiente.

#### **Activación de la interfaz de usuario mediante el servicio "WR Connect" de RADEMACHER.**

La interfaz de usuario de Bridge puede activarse también desde cualquier terminal con Internet en cualquier lugar del mundo. Para ello debe efectuar un registro gratuito en el servidor de RADEMACHER.

#### **Indicación sobre la conexión a Internet**

RADEMACHER le recomienda mantener Bridge conectado a Internet con el fin de poner a su disposición las actualizaciones de nuevos productos y funciones. Además, la conexión a Internet le garantiza un servicio técnico óptimo por nuestra parte, así como la posibilidad de ofrecerle actualizaciones relevantes para la seguridad.

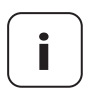

**i**

**i** El uso de un asistente de voz como Amazon Alexa o Google Assistant requiere una conexión a Internet permanente.

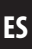

#### <span id="page-13-0"></span>**Bridge:**

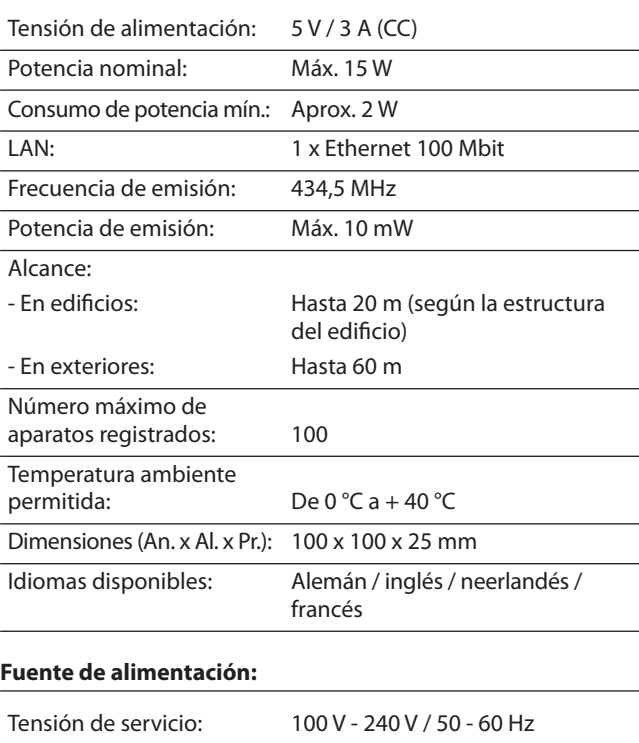

Tensión de salida: 5 V / 3 A (CC)

#### **Para instalar Bridge por primera vez necesita:**

◆ Acceso a Internet

<span id="page-14-0"></span>**i**

- ◆ Un router con servidor DHCP y una conexión LAN libre
- ◆ Una toma de corriente fácilmente accesible (230 V / 50 Hz)
- ◆ Un terminal móvil (smartphone / tableta) con sistema operativo Android o iOS actualizado y / o un ordenador estándar convencional con navegador de Internet actualizado

#### **Lugar de instalación**

La instalación cerca de superficies u objetos metálicos puede interferir en el funcionamiento. Es por ello que debe evitarse la instalación en lugares como sótanos.

Los aparatos electrónicos presentes pueden provocar averías en determinadas circunstancias. Es por ello que le recomendamos mantener una cierta distancia (>0,5 m) respecto a los siguientes aparatos:

- **Routers WI AN**
- ◆ Televisores
- ◆ Ordenadores
- ◆ Altavoces y auriculares por radio
- ◆ Instalaciones de vídeo y audio
- ◆ Instalaciones de alarma
- Teléfonos móviles e inalámbricos
- ◆ Microondas
- ◆ Balastos de lámparas fluorescentes
- Intercomunicadores de bebés

### <span id="page-15-1"></span><span id="page-15-0"></span>**8.1 Conexión del router**

#### **Requisitos de sistema del router**

- El router debe contar con un servidor DHCP.
- El servidor DHCP del router debe estar activado.

#### **Asignación de una dirección IP del router**

El servidor DHCP del router asigna una dirección IP a todos los aparatos de una red conectados a un router (p. ej. Bridge). Para ello, el servidor DHCP tiene reservado un rango de direcciones IP determinado.

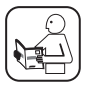

Si desea asignar una dirección fija a Bridge, debe efectuar los cambios necesarios en la configuración del servidor DHCP del router. Lea las indicaciones de las instrucciones de uso del router.

<span id="page-16-0"></span>**1.** Inserte el cable LAN suministrado en la conexión LAN de Bridge y conéctelo con una conexión LAN libre de su router.

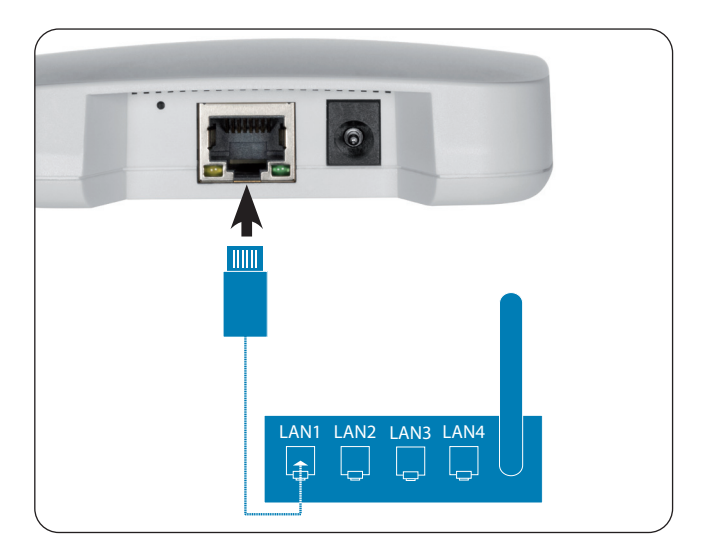

**i** Tras conectar con éxito la fuente de alimentación<br>
(v. cap. [8.2](#page-17-1)) se enciende el LED verde en la conexión<br>
(ANLELLED persais persades suando las datas sen LAN. El LED naranja parpadea cuando los datos son transferidos.

**1.** Conecte la fuente de alimentación suministrada a la entrada de corriente **[5 V/3 A CC]** de Bridge y a continuación conecte la fuente de alimentación a una toma de corriente libre de 230 V / 50 Hz.

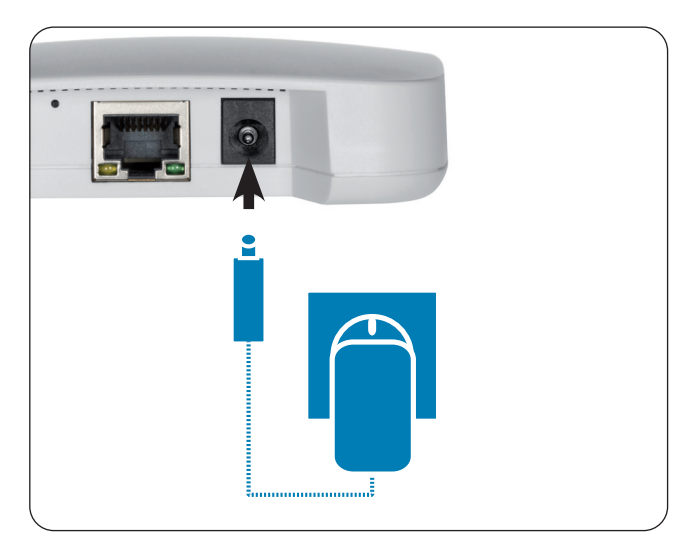

- **2.** Tras conectar la alimentación eléctrica, el LED comienza a parpadear en verde y el LED rojo parpadea durante el arranque.
- **3.** Bridge está listo para el servicio en cuanto el LED se ilumina en verde de forma permanente y el LED rojo se apaga.

<span id="page-17-1"></span><span id="page-17-0"></span>**i**

<span id="page-18-0"></span>Puede configurar Bridge a través de smartphone, tableta o PC. Para la primera puesta en marcha recomendamos la app Smart-Home de HomePilot®.

La app Smart-Home de HomePilot® se puede descargar en la App-Store correspondiente de Android e iOS.

#### **Versión de Android**

**Versión de iOS**

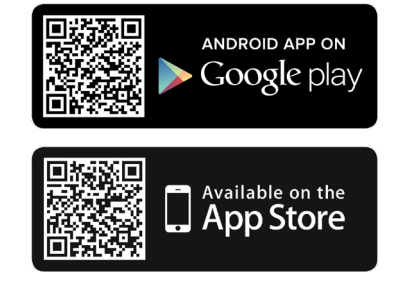

Una vez creada su cuenta de usuario puede efectuar la búsqueda automática de Bridge.

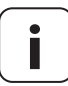

**i** Para ello, el smartphone debe encontrarse en la misma red que Bridge.

#### **i 9.1 Navegación y manejo**

La navegación y el manejo de la interfaz de usuario se explican en las preguntas frecuentes, tutoriales (vídeos) etc. de la sección de servicio técnico de nuestra página web.

#### **[www.s](http://www.homepilot.de/downloads)ervice.rademacher.de**

<span id="page-19-0"></span>Dependiendo del tipo de router utilizado, es posible que la app no identifique Bridge automáticamente o que no funcione la introducción del nombre del host en el navegador.

Cuando esto ocurra, introduzca la dirección IP de Bridge.

#### **Ejemplo de dirección IP: http://192.168.???.???**

#### **¿Dónde está la dirección IP?**

La dirección IP es asignada automáticamente por el router y figura en los ajustes de red del router. Allí, la dirección IP está indicada junto con la dirección MAC de Bridge (véase la parte inferior del aparato).

#### **Detección de aparatos disponibles en la red doméstica**

Si utiliza su smartphone en la red de radio local WLAN, tiene a su disposición diversas apps para iOS y Android que le ofrecen la opción cómoda y sencilla de escanear la red y mostrar los aparatos LAN y WLAN disponibles.

Busque en la App Store "Escáner de red, p. ej. FING".

20

<span id="page-20-0"></span>Bridge está siempre actualizado gracias a las actualizaciones de firmware. Las nuevas actualizaciones se indican mediante el LED verde intermitente o un icono de actualización rojo en la app Smart-Home de HomePilot® o la interfaz de usuario del navegador.

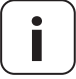

**i** Durante la actualización de software no debe interrumpirse la alimentación de tensión.

- **1.** Abra la app o la interfaz de usuario en el navegador.
- **2.** Seleccione el apartado del menú "Mantenimiento" en los ajustes y compruebe si hay disponible alguna actualización.
- **3.** Comience la actualización (en caso de haberla). Durante la actualización parpadean los LED rojo y verde. Este proceso puede durar varios minutos.
- **4.** Bridge está listo para el servicio en cuanto el LED vuelve a iluminarse en verde de forma permanente y el LED rojo se apaga.

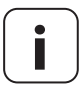

**i** El proceso de actualización dura en total aprox. 5 minutos más el tiempo de descarga de la actualización.

#### <span id="page-21-0"></span>**el aparato deja de funcionar?**

Desconecte Bridge de la alimentación eléctrica durante aprox. 30 segundos y vuelva a iniciar el aparato.

**ES**

Diríjase a nuestro servicio técnico si el problema persiste.

# **i 11. Declaración de conformidad UE simplificada**

Por la presente, la empresa RADEMACHER Geräte-Elektronik  $\epsilon$ GmbH declara que Bridge cumple con la Directiva **2014/53/UE** (**Directiva de equipos radioeléctricos**) .

> El texto completo de la Declaración de conformidad UE se encuentra disponible en la siguiente página de Internet: www.rademacher.de/ce

#### **Condiciones de garantía**

En nuestra página web encontrará información sobre las condiciones de garantía de los productos.

#### **RADEMACHER**

Geräte-Elektronik GmbH

Buschkamp 7 46414 Rhede (Alemania)